# **Packet Tracer – Configuration d'un VPN en mode transport**

# **Table d'adressage**

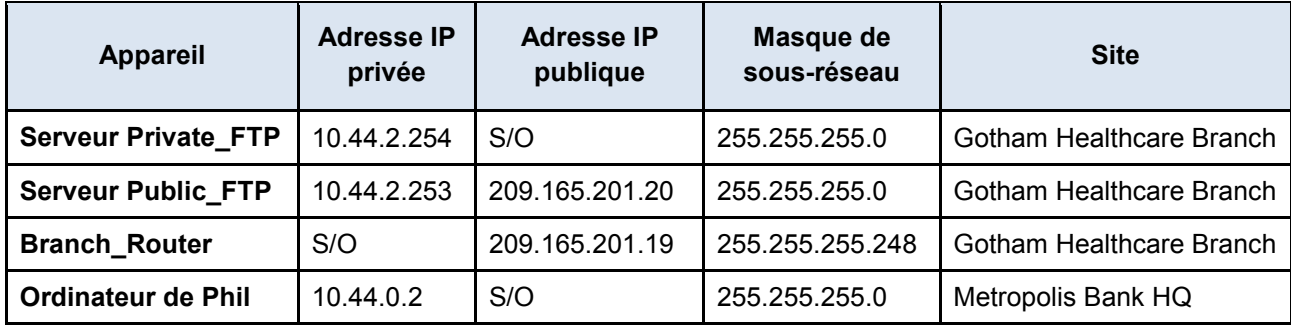

# **Objectifs**

**Partie 1 : Envoyer du trafic FTP non chiffré**

**Partie 2 : Configurer le client VPN dans Metropolis**

**Partie 3 : Envoyer du trafic FTP chiffré**

## **Contexte**

Au cours de cette activité, vous observerez le transfert d'un trafic FTP non chiffré entre un client et un site distant. Puis, vous configurerez un client VPN afin qu'il se connecte avec le site de la succursale de Gotham Healthcare et lui envoie un trafic FTP chiffré. L'adresse IP, le réseau et le service ont déjà été configurés. Vous utiliserez un terminal client du siège social de la Metropolis Bank pour transférer des données FTP chiffrées et non chiffrées.

# **Partie 1 : Envoyer du trafic FTP non chiffré**

## **Étape 1 : Accédez au Détecteur d'intrusion.**

- a. Cliquez sur **Détecteur d'intrusion** et sur l'onglet **IU**.
- b. Cliquez sur le bouton **Effacer** pour supprimer tous les mouvements détectés.
- c. Réduisez le **Détecteur d'intrusion**.

## **Étape 2 : Connectez-vous au serveur Public\_FTP via une connexion FTP non sécurisée.**

- a. Cliquez sur le site du **siège social de la Metropolis Bank** et cliquez sur l'ordinateur portable de **Phil**.
- b. Cliquez sur l'onglet **Bureau** et sur **Invite de commandes**.
- c. Utilisez la commande **ipconfig** pour afficher l'adresse IP actuelle de l'ordinateur de **Phil**.
- d. Saisissez **ftp 209.165.201.20** dans l'invite de commandes et connectez-vous au serveur **Public\_FTP** de la **succursale de la Gotham Healthcare**.
- e. Saisissez le nom d'utilisateur **cisco** et le mot de passe **publickey** pour vous connecter au serveur **Public\_FTP**.
- f. Utilisez la commande **put** pour transférer le fichier **PublicInfo.txt** sur le serveur **Public\_FTP**.

#### **Étape 3 : Affichez le trafic sur le Détecteur d'intrusion.**

- a. Agrandissez le **Détecteur d'intrusion** qui avait été réduit.
- b. Cliquez sur les messages **FTP** affichés sur le détecteur, puis faites défiler l'écran jusqu'à la fin de chaque message.

Quelles sont les informations affichées en texte clair ?

c. Saisissez **quit** pour quitter le serveur **Public\_FTP**.

# **Partie 2 : Configurer le client VPN sur l'ordinateur de Phil.**

- a. Depuis l'ordinateur de **Phil**, utilisez la commande **ping** et ciblez l'adresse IP du routeur **Branch\_Router**. Il est possible que les premiers pings arrivent à expiration. Saisissez la commande **ping** jusqu'à obtenir quatre réponses à la requête.
- b. Sur l'onglet **Bureau**, cliquez sur **VPN**.
- c. Dans la fenêtre **Configuration VPN**, saisissez les paramètres suivants :

Nom du groupe : .................................... **VPNGROUP**

Clé du groupe : ...................................... **123**

Adresse IP de l'hôte (IP du serveur) : .... **209.165.201.19**

Nom d'utilisateur : .................................. **phil**

Mot de passe : ....................................... **cisco123**

d. Dans la fenêtre suivante, cliquez sur **Se connecter**, puis sur **OK**.

Quelle est l'adresse IP du client pour la connexion VPN client-à-site ?

# **Partie 3 : Envoyer du trafic FTP chiffré**

#### **Étape 1 : Affichez l'adressage IP actuel sur l'ordinateur de Phil.**

- a. Sur le site du **siège social de la Metropolis Bank**, cliquez sur l'ordinateur de **Phil.**
- b. Cliquez sur l'onglet **Bureau** et sur **Invite de commandes**.
- c. Utilisez la commande **ipconfig** pour afficher l'adresse IP de l'ordinateur de **Phil**. Quelle est l'adresse IP affichée qui n'apparaissait pas précédemment à l'étape 2c de la partie 1 ?

## **Étape 2 : Envoyez du trafic FTP chiffré de l'ordinateur de Phil au serveur Private\_FTP.**

- a. Saisissez **ftp 10.44.2.254** dans l'invite de commandes et connectez-vous au serveur **Private\_FTP** de la **succursale de Gotham Healthcare**.
- b. Saisissez le nom d'utilisateur **cisco** et le mot de passe **secretkey** pour vous connecter au serveur **Private\_FTP**.
- c. Transférez le fichier **PrivateInfo.txt** au serveur **Private\_FTP**.

# **Étape 3 : Affichez le trafic sur le détecteur d'intrusion.**

- a. Agrandissez le **Détecteur d'intrusion** qui avait été réduit.
- b. Cliquez sur les messages **FTP** affichés sur le détecteur.

Y a-t-il des messages FTP indiquant le mot de passe du réseau interne ou affichant le chargement du fichier PrivateInfo.txt ? Expliquez votre réponse.

#### **Suggestion de barème de notation**

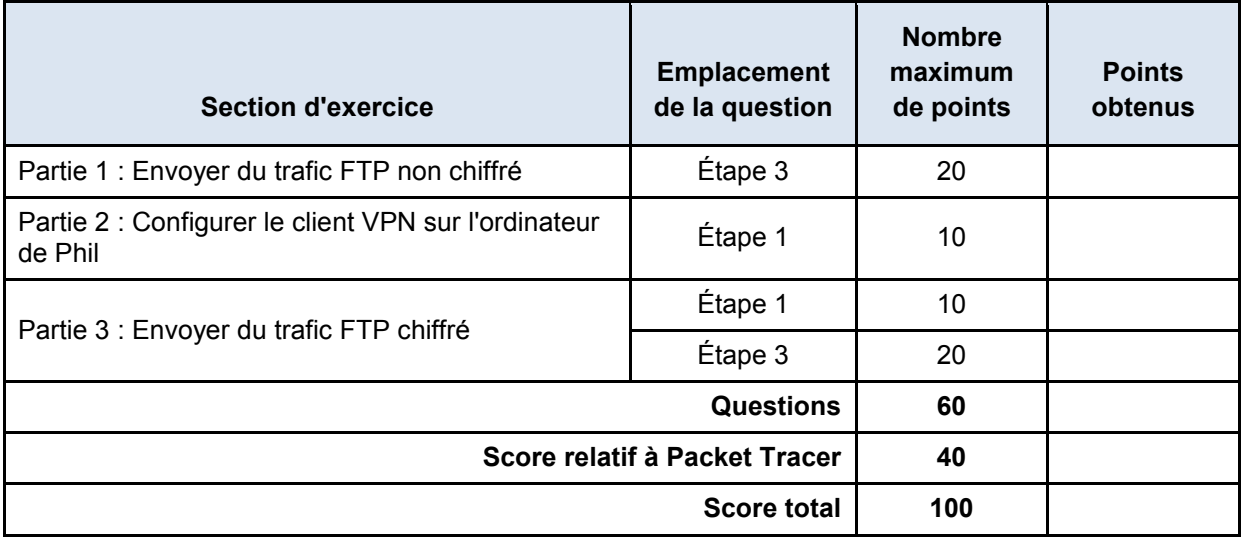